# **M¨obius (MapleCLASS) の使い方(教員用)**

和久井道久

#### **※ 1~8 ページは学生に配布したものと共通**

「線形代数1・2」「オリエンテーションゼミナール」「フレッシュマンゼミナール」などの数 学科1年次の科目では、MapleCLASS を利用することができます。MapleCLASS は、STEM(= Science, Technology, Engineering and Mathematics) 授業向けオンライン教育支援システム Möbius と数式処理ソフト Maple からなる総合パッケージで、CYBERNET 社から提供されて います。MapleCLASS を使い、「線形代数」や「微分積分」などの1年次において身につける べき計算や理解をサポートしていきます。

Möbius の基本的な利用方法を説明します。

- 1. パソコン (Mac でも Windows でもどちらでも可) またはタブレット PC またはスマー トフォンを用意します。**「線形代数1・2」では**行列演算の処理のため、**スマート フォンでは動作しない**場合があります。できるだけ**性能の高い新しいパソコンを用 意**してください。
- 2. ウェブブラウザ (Google Chrome, Firefox, Internet Explorer, Safari など) を立ち上 げて以下の URL にアクセスします。

https://kansai-u.mobius.cloud

Möbius では Google Chrome の使用が推奨されています。動作が不安定な場合に は、Google Chrome を試してください。

3. ログイン画面が出るので、ログイン ID とパスワードを入力し、ログインボタンを押 します。

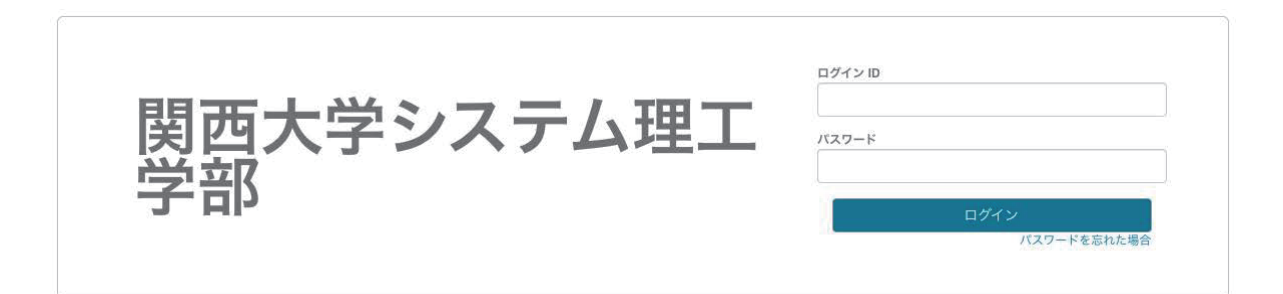

- 4. Möbius の中に入ると「課題」の一覧が現れます。このリストの中から、指定された 課題名をクリックします。
- 5. 右下の開始ボタンを押して、開始します(押し間違えたら、Cancel をクリックして もう一度「課題」の一覧に戻ってやり直してください)。
- 6. 1つの「課題」は複数の「問題」からなり、リストで表示されます。
- 7. まず、「一番目の問題」を解いてください。計算のために、ノートやメモ用紙などを 用意しておくとよいでしょう。解答欄に、(半角) 数字または数式または言葉を入れて

ください。解答欄によってはプルダウン式の選択問題になっているものもあります。 行列を入力するときには、解答欄をクリックして、パレットを利用してください。

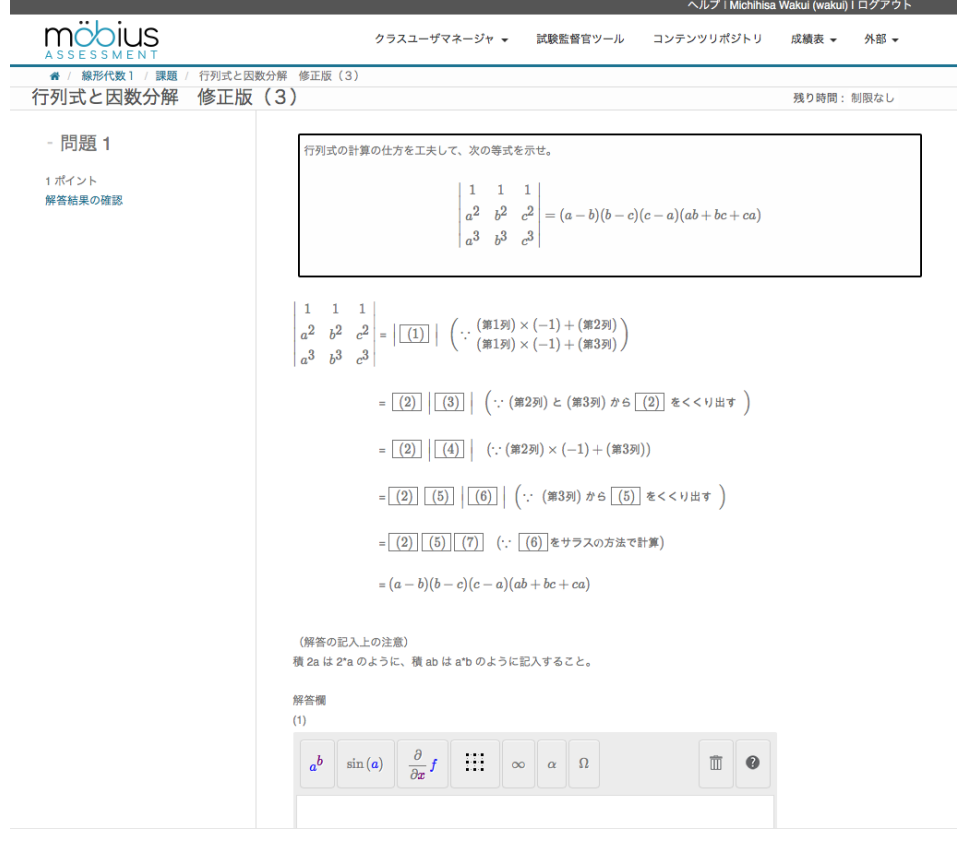

- 8. 「一番目の問題」が解き終わったら、問題番号の下にある「解答の確認」ボタンを 押し、自分の解答が正しいかどうかを確認します。間違えていたら修正してくださ い。修正は何回でもできます。
- 9. 「二番目の問題」に進み同じことを繰り返してください。
- 10. 自分が不安な問題を納得がいくまで何度も解き、上記の操作を繰り返してください。
- 11. 全ての問題に納得がいった時点で、全ての問題に解答し、「課題の送信」ボタンを押 して、採点結果を確認してください。「課題の送信」は何回でも行うことができます。
- 12. 最後は、右上の [ログアウト] をクリックして終了します。

# **クラスホームページ**

ログイン ID とパスワードを入力し、M¨obius のシステムにログインします。すると、[システ ムホームページ] が表示され、[受講しているクラス] の一覧が表示されます。

[受講しているクラス] におけるクラス名(複数のクラス名がある場合は、その授業に該当す るもの)をクリックし、[クラスホームページ] にアクセスします。

[クラスホームページ] から課題の選択・表示を実行することができます。

## **課題(宿題/小テストの場合)を行うには**

課題にはいろいろな種類がありますが、以下では、宿題/小テストの課題の利用方法を説明し ます。

課題の一覧から、特定の課題名 (例えば「線形代数1」) をクリックすると、一連の問題セッ トが提示されます。これらの問題を解き、所定の解答欄に解答します。採点のために課題を送 信するまでは、問題の順序に関係なく自由に問題を行き来して解答することができます。

課題を始める前に、ノートあるいはメモ用紙と筆記用具を準備しましょう。

おおよそ、以下の手順で課題に取り組んでください。

- *•* 課題を開始するには、右下隅にある [開始] ボタンをクリックします。
- *•* その課題に含まれている問題が表示されます。問題を解き、解答します。どの問題 から解き始めても構いません。
- *•* 問題は必要に応じて用意したノートあるいはメモ用紙に計算してください。解答は 横長の解答欄内あるいは数式パレット内に記入します。
- *•* [解答結果の確認] をクリックすると、その問題の答案が採点されます。正解の場合解 答枠に 印が表示され、その場合のみ、正しい答えを見ることができます。不正解 の場合、×印が表示されます。×印をクリックして元の画面にもどり、再度計算し て直して入力してください。修正は何回でもできます。
- *•* 途中で、作業を中断したい場合には、一番下にある [保存して閉じる] ボタンをクリッ クしてください。再度、解く場合には右下隅の [再開] ボタンをクリックします。
- *•* 自分で納得するまで何度も解き、上記の操作を繰り返してください。
- すべての問題に解答し、一番下にある [課題の送信] ボタンをクリックします。

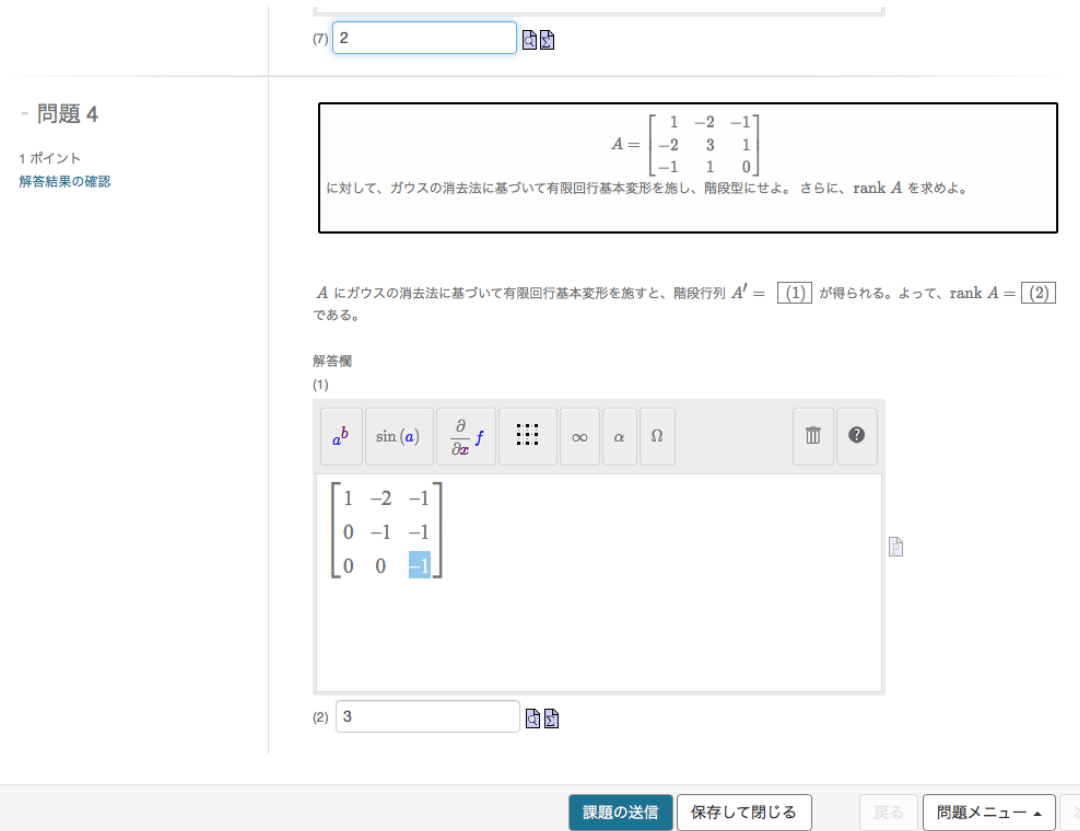

- *•* すべての問題が完了していない場合や、不具合を起こしうる解答が入力された場合 (たとえば、方程式を入力すべき問題に = 記号を含めずに解答した場合) には、警告 が表示されます。
- *•* [課題の送信] 後に、すべての問題が正解であることを確認してください。まだ、不正 解の問題が残っている場合には、任意の問題をクリックし、問題の画面に戻って入 力し直してください。「課題の送信」は何回でも行うことができます。
- *•* 作業を終了あるいは中断する際には、右上の [ログアウト] をクリックしてください。

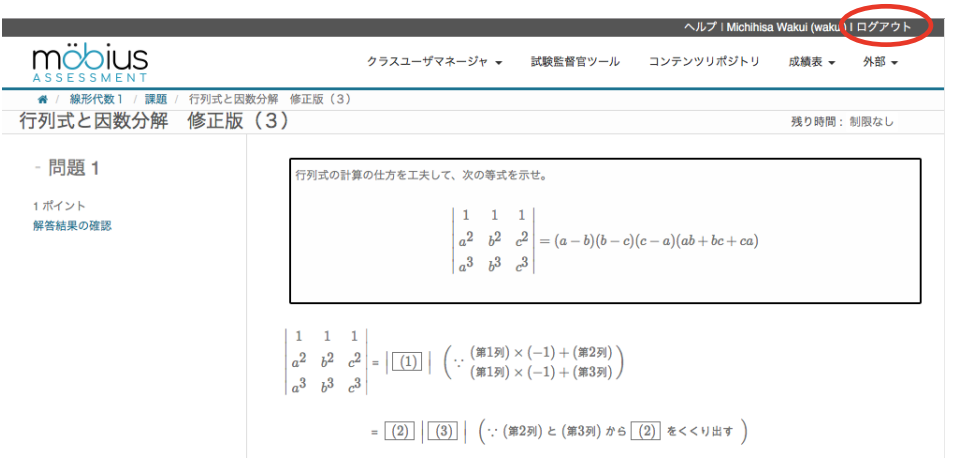

#### **設問の種類と採点方法について**

設問には、解答フィールドに記号式または数値式を入力する方法のほか、プルダウンリスト から選択する問題、言葉を入力する問題、文字や記号の並べ替えの問題、自由記述が可能な小 論文などがあります。このうち、最も多いのが解答フィールドに記号式または数値式を入力す る方法です。数式を入力する上での注意事項は後述します。ここでは、数式の**採点方法に「数式 採点」と「Maple 採点」の2種類**あり、解答フィールドによってどちらの採点方式で採点され るのかが決まっていることだけを覚えておいてください。解答フィールドの脇に □□□ だけが あれば、「数式採点」により採点され、 が追加されていれば「Maple 採点」により採点され ます。「Maple 採点」においては、計算処理において数式処理ソフト「Maple」が使われるため、 高度で細やかな問題の採点が可能になります。それゆえ、**「Maple 採点」では、数式を「厳密 な表現」で入力することが要請されます**。行列の問題はすべて「Maple 採点」により採点され ます。

# **数式の入力について**

**解答フィールドに**記号式または数値式を**入力する方法**には、**テキストモードとシンボルモー ドの2つ**があります。多くの場合、テキストモードとシンボルモードの 2 つから選択できます が、一部、モードが指定されている問題があります。

*⃝*1 **テキストモード**では、グラフ計算機と同様の構文を使用して、記号式または数値式を**キー ボードで直接入力**します。[プレビュー] オプション **け** をクリックすると、入力したものを組 版された数式で見ることができます。

# **テキストモードによる数式の記述**

- 1. 解答欄に用意された入力セルの内側をクリックして開始します。標準的な数学表記 法を使用して式を入力します。**数式はすべて半角 (英数モード) で入力しなければな りません!全角 (ひらがな・カタカナモード) で数字や記号 (+, ー, \*など) を入力 するとエラーになります!**
- 2. 入力内容を組版形式で表示するには、[プレビュー] オプションを使用します。

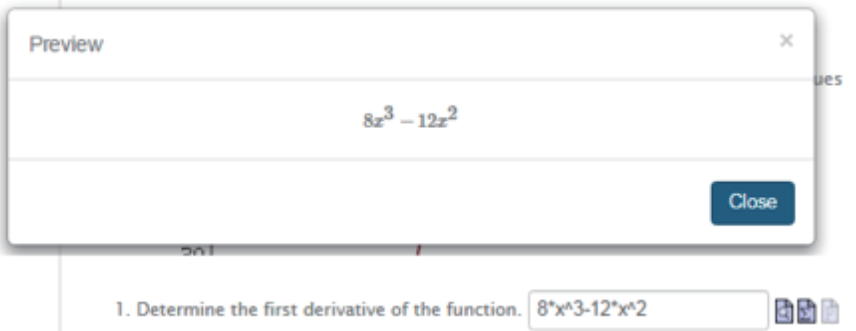

# **記述例**

(1) 乗算にはアスタリスク「\*」を使用します。例えば、2*x* は

# 2 *∗* x または 2x

のように入力します。**乗算箇所にアスタリスク「\*」がついている前者の記述が正式** な書き方です。採点方法が「Maple 採点」の場合、後者の記述をすると不正解と判 定されます。再度注意しますが、全角 (ひらがな・カタカナモード) は使えません。 「\*」を入力するときに、**必ず、半角 (英数モード) であることを確認してください!**

(2) 指数にはキャレット「ˆ」を使用します。例えば、*x* <sup>2</sup> は xˆ2 と記入します。よって、 2(*x* <sup>2</sup> *<sup>−</sup>* <sup>2</sup>*<sup>x</sup>* + 1) と解答したい場合は、

2 *∗* (xˆ2 *−* 2 *∗* x + 1) または 2(xˆ2 *−* 2x + 1)

のように入力します。採点方法が「Maple 採点」の場合、後者の記述をすると不正 解と判定されることに注意してください。

(3) 除算にはスラッシュ「/」を使用します。例えば、*<sup>x</sup>* 2 *<sup>y</sup>* と解答したい場合は、

(xˆ2)*/*y

のように入力します。

(4) 文字と文字のあいだにスペースがない場合は、単一の変数名と扱われます。最もよ くある誤りは括弧 ( ) の付け忘れです。例えば、 <sup>1</sup> *<sup>x</sup>*+1 と解答したい場合、1/(x+1) と 記述しなければなりません。 $1/{\rm x}{+1}$  と記述すると、システムでは  $\frac{1}{x}+1$  と解釈され ます。

- (5) *x* の絶対値 *|x|* <sup>は</sup> abs(x) で表わします。
- (6) 三角関数、平方根関数、逆三角関数、指数関数、対数関数は以下のように記入します。
	- *•* 三角関数 sin *x,* cos *x,* tan *x* はそれぞれ

$$
sin(x)
$$
,  $cos(x)$ ,  $tan(x)$ 

のように記述します。x を括弧で括る必要があることに注意してください。ま た、三角関数の引数はラジアンで測定されます。

- *•* 逆三角関数は、arcsin(x), arccos(x), arctan(x) を使用します。
- *• <sup>x</sup>* の正の平方根 *<sup>√</sup> x* は

 $sqrt(x)$ 

と記述します (別の方法として、xˆ(1*/*2) と記述することもできます)。

- *•* 指数関数 *e <sup>x</sup>* は exp(x) と記述します。
- *•* (底が *e* の場合の)対数関数 log *x* <sup>は</sup>

 $ln(x)$ 

と記述します (ln の l は小文字の「エル」であり、数字ではありません)。底が *a* の対数 log*<sup>a</sup> x* を記入するときは ln(x)*/*ln(a) と書きます。

上述のように、関数の引数は必ず括弧で括らなければなりません。例えば、平方 根 *√* <sup>3</sup>*<sup>x</sup>* <sup>は</sup> sqrt 3x ではなく sqrt(3x) と入力します。前者の書き方では、*<sup>√</sup>* 3*x* のよ うに解釈されるか、不正解と判定されます。

(7) 自然対数 *e* や円周率 *π* や無限大 *∞* や虚数単位 *i* などは以下のように記述します。

- *•* ネイピア数 *e* = 2*.*718 *. . .* <sup>は</sup> exp(1) を用います。
- *•* 円周率 *π* = 3*.*141 *. . .* <sup>は</sup> Pi を用います。
- *• ∞, −∞* はそれぞれ infinity, -infinity と記述します。
- *•* 虚数単位 *i* <sup>は</sup> I (大文字のアイ) を用います。
- *•* ギリシア文字は、英語の綴りで記述します。例えば、*θ* <sup>は</sup> theta と書きます。  $\bigcirc$ /《 $\mathcal{A}$ )2(sin  $\pi x) e^{-x^2}$  と解答したいときには、以下のように書きます。

2 *∗* sin(Pi *∗* x) *∗* exp(*−*xˆ2)

#### **変数名**

採点システムは変数名の大文字と小文字を区別します。解答に使用する変数が、問題に表示 されている変数とまったく同じであることを確認してください。例えば、(t + 1)ˆ2 を正解とし た場合、解答 Tˆ2 + 2 *∗* T + 1 は誤りとして採点され、tˆ2 + 2 *∗* t + 1 は正解と採点されます。x と X あるいは v と V などの大文字と小文字の違いに注意してください。

2 シンボルモード ☆ では、数式エディタに式を入力し、パレットから代数記号と演算子を 選択することで、標準的な数式レイアウトで式を表示し、解答します。例えば、シンボルモー ドで x の二乗を y で除算する場合は、以下のように表示されます。

> x 2 y

次の図はシンボルモードの数式エディタで、「表」ボタンを選択した直後の外観です。

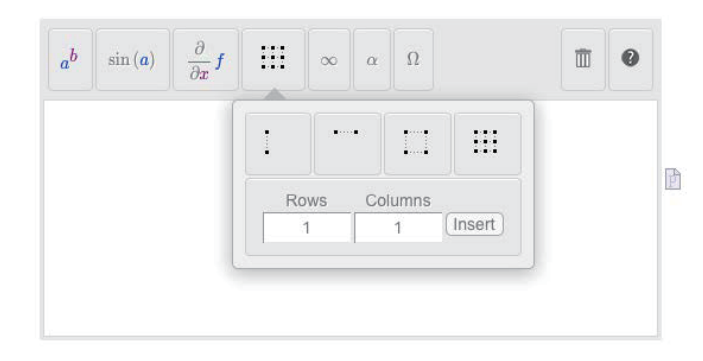

## シンボルモードの使用

- 1. シンボルモードでは、メインパレットが数式エディタの上部に表示されます。
- 2. パレットをクリックして、パレットグループに収められたシンボルを表示します。
- 3. シンボルまたは式を選択します。選択内容が数式エディタフィールドに表示されま す。行列やベクトルを解答する場合、パレットの「表」ボタンをクリックします。
- 4. 「表」ボタンをクリックした場合、現れるパレットに Rows(行数) と Columns(列数) を入力して、Insert ボタンを押してください。数字が含まれた行列が自動で出力さ れますが、それらの数字を自分が入力したい数字に置き換えてください。数字を置 き換えるには、その数字 (プレースホルダ) をダブルクリックします。必要に応じて 矢印キーを使用し、プレースホルダ間を移動します。

#### **成績表の閲覧**

成績表から、過去に受けた課題の結果と講師が作成した成績レポートを確認できます。 完了した課題を表示するには、以下の手順に従います。

- 1. [クラスホームページ] で [成績表] をクリックし、[過去の結果の表示] を選択します。
- 2. リストにある課題はすべてデフォルトで選択されています。
- 3. 1 つの課題のみの結果を確認するには、[課題の選択] タブで課題名をクリックします。
- 4. 課題を再選択するには、[Ctrl] キー (Macintosh では [Command] キー) を押したま ま、複数の課題を選択します。
- 5. 特定の課題の成績、開始時間、および終了時間を表示するには、[検索] をクリック します。
- 6. 選択した課題について、受講者自身の統計が表示されます。
- 7. 問題の作成方法と課題の構築方法によっては、問題ごとに詳細なフィードバックを 表示できる場合があります。[詳細] をクリックします。
- 8. それぞれの問題と併せて、受講者の解答、成績、解答の正誤が表示されます。また、 講師のコメントもあれば表示されます。

**プロファイルの確認とパスワードの変更**

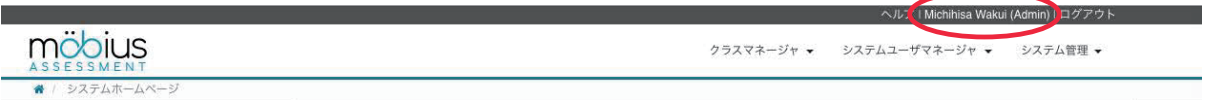

自分のユーザプロファイルにアクセスするには、右上隅に表示された自分の名前 (受講者) を クリックします。ユーザプロファイルには以下の情報が含まれます。

- *•* <sup>名</sup>
- *•* <sup>姓</sup>
- *•* 表示名
- *•* システムロール
- *•* 受講者 ID
- *•* E メール
- *•* ログイン ID
- *•* アカウントのステータス
- *•* 作成日時
- *•* 最終ログイン

以下の手順でこのページからパスワードを変更することができます。

- 1. [パスワードの更新] をクリックします。
- 2. 新しいパスワードを入力し、確認用にもう1度入力します。
- 3. [送信] をクリックします。

注意:パスワードの変更を行った場合、Möbius(システム)から登録されたメールアドレスに メールが自動配信されますので、確認してください。

(**参考**) オンラインヘルプ(現在、英語のみ)

https://www.digitaled.com/support (Student を参照)

https://www.digitaled.com/support/legacy/help/html/MobiusStudent/

ここからは、教員向けに問題・課題の作成方法、問題・課題のインポートの仕方を簡単に説明 します。必要に応じて、以前説明会開催に先立ちメールで配布させていただいたスライドファ イル (MapleCLASS Seminar-k00.pdf) をご参照ください。

#### **ログイン・ログアウト**

以下の URL にアクセスします。

https://kansai-u.mobius.cloud

ログイン画面が現れるので、ログイン ID とパスワードを入力し、ログインボタンを押して ください。

成功すると、「システムホームページ」に入ります。

右上に、「ヘルプ|名前 (Instructor)|ログアウト」が常に表示されます。[ログアウト] をク リックすることでいつでも Möbius から抜け出すことができます。自分の名前が書かれた [名前 (Instructor)] をクリックすると、プロファイルが表示されます。ここから、パスワードを変更 することができます。

ログイン後、1時間たつとセッション切れのメッセージが現れますが、継続ボタンを押すこ とで作業を続けることができます。何もリアクションをとらないと切断され、保存していない 作業中のデータはサーバーに残りませんので、こまめに保存するようにしてください。

利用には、次の手順を踏むことになります。

- クラスを新規作成する。
- 2 問題を作成する。
- 6 解答の正誤判定を確認する。
- [課題] を作成する。[課題] は複数の問題のセットと考えてください。
- ●5 [課題] の学生への公開方法 (期間、成績の閲覧、正解表示、フィードバック情報など) の設定。
- 6 学生をクラスへ登録する。(初回のみ)

#### **クラスの新規作成**

最初に、クラスを新規作成します。右上に、[クラスマネージャ] と書かれたメニューがあり ます。こちらから「クラスの追加」を選択します。「クラス名」の欄に好みの名称 –例えば「線 形代数1」– を入力して [送信] ボタンを押してください。これで新規にクラスが作成されます。

# **問題作成の方法**

- *•* 「システムホームページ」から今作成した「新規のクラス名」をクリックします。す ると、右上に「クラスユーザマネージャ|試験監督官ツール|コンテンツレポジトリ |成績表|外部」のメニューが表示されます。この中から、[コンテンツレポジトリ] を選択します。
- *•* 左上の [新規作成] ボタンをクリックして [問題/テキスト] を選択します。

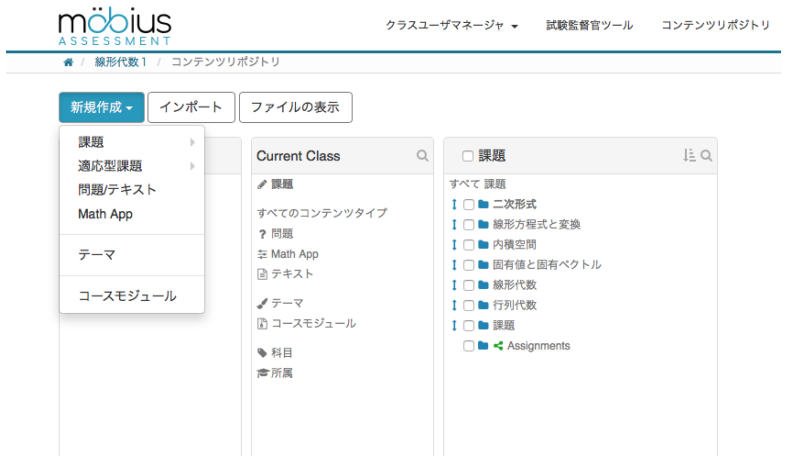

- *•* 問題名を入力します。例えば、[線形代数1演習問題 7-1] などと記入します。
- *•* [問題のテキスト] の欄に、問題文を記述します。tex の構文を使うことができますが、 数式部分は \$ ではなく、( ) で括ります。地の文として直接書き込むか [数式エディ タ] を利用し、問題文を記述します。

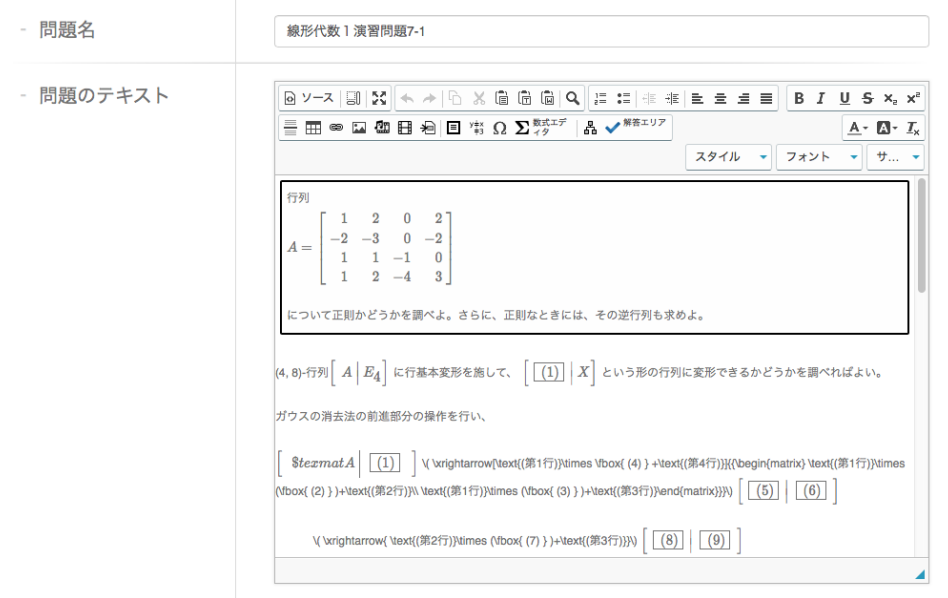

- *•* [アルゴリズム] の欄は閉じられているので、+をクリックして開きます。ここに、 Maple で計算したい式を記述し、計算結果を出力するための Maple のコードを書き 込みます。
- *•* [アルゴリズムのプレビューを更新] をクリックすると、アルゴリズム欄に入力した 「変数」とその「値」の一覧が表示されます。アルゴリズムの記述に誤りがあると、 「値」の欄にメッセージが出るのでそれに基づいて修正します。

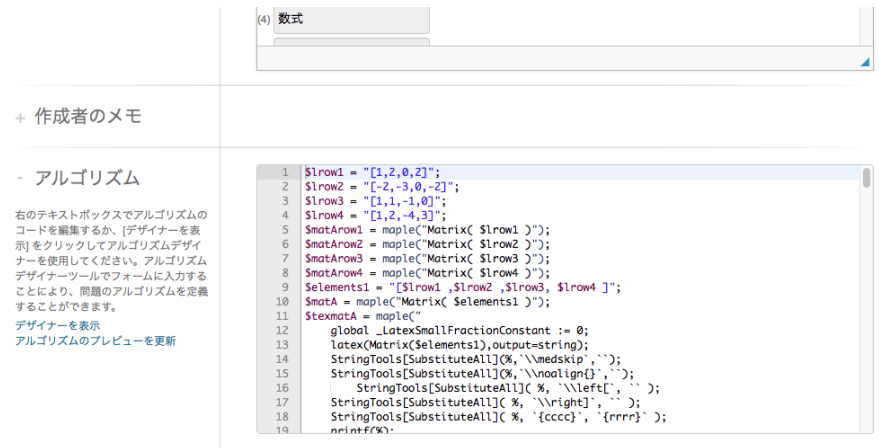

- *•* [問題のテキスト] の欄に戻り、解答エリアを作成します。解答させたい場所にカーソ ルを移動させて、その場所をクリックします。次に、パレットに用意された [解答エ リア] ボタンを押します。問題のタイプの選択が現れるので、その中から解答形式を 1つ選びます。基本的には「数式」「Maple 採点」「リスト」のいずれから選ぶこと になります。
- $[ \hbox{\tt B\,V$-$\lambda$} \, | \hbox{\tt B\,I\,I\,I} \, \hbox{\tt B\,I\,I} \, \hbox{\tt B\,I\,I} \, \hbox{\tt D\,I\,I} \, \hbox{\tt D\,I\,I} \, \hbox{\tt D\,I\,I} \, \hbox{\tt D\,I\,I} \, \hbox{\tt D\,I\,I\,I} \, \hbox{\tt D\,I\,I\,I} \, \hbox{\tt D\,I\,I\,I} \, \hbox{\tt D\,I\,I} \, \hbox{\tt D\,I\,I\,I} \, \hbox{\tt D$ - 問題のテキスト  $A \cdot \mathbb{A} \cdot I_x$  $7971\text{V} \times 7771\text{V} \times 100\text{V} \times 100\text{V}$ となるから、A は正則であり、A<sup>-1</sup> =  $\boxed{(16)}$  とわかる。 解答欄  $(1)$  Maple (2) 数式 (3) 数式 (4) 数式  $(5)$  Maple  $(6)$  Maple (7) 数式 Insert Response Area ※ ジトリ 成績表 → 外部 → -<br>イ 問題タイプの選択

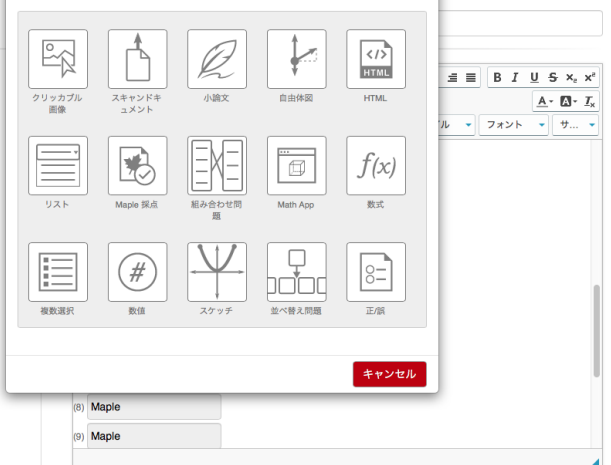

- *•* 「数式」を選んだ場合、「解答」の欄に、\$ans のように、[アルゴリズム] の欄におい て記述した最終的な答えを出力する変数名を書き込みます。「更新」ボタンを押して 閉じます。
- **一通り、[問題のテキスト] 欄の入力が済んだ後、一番下にある [プレビュー] ボタンを** 押して、実際の出力を確認します。解答欄に、解答を入れて、正しく動くかどうか を確認することができます。
- *•* 最後に一番下にある [保存して閉じる] ボタンを押して、問題の作成を終了します。保 存して閉じた後も、問題はいつでも修正することができます。再度問題を修正した い場合は、"Current Class" *→* "すべてのコンテンツタイプ (または問題)" *→ . . .* と辿って、修正したい問題名をクリックします。右側にその問題の情報が出るので、 右上の [編集] をクリックすると、問題の編集ができるようになります。

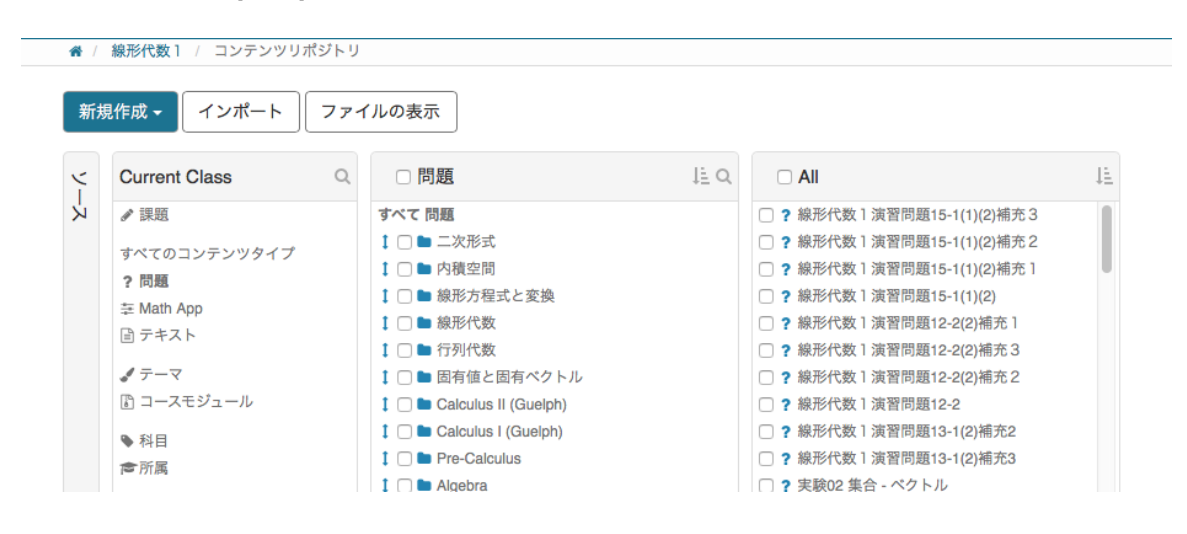

*•* [フィードバック] にメッセージを記載すると、課題採点後に、メッセージとして表示 されます。注意すべき点や解説、教科書の参照ページなどを書くとよいようです。

まれに、問題名をクリックしても右側に問題の情報が現れないときがあります。そのような 場合には、一旦、Web ブラウザの枠を最大限に広げてください。一定の幅がないと情報欄が表 示されない仕様になっているようです。

上記の要領で、問題をいくつか作ります。

問題が増えてきたり、分野により分けたい場合 には、「すべてのコンテンツタイプ」または「問題」 の階層に行って、その最下部にある [新規作成] か ら「グループ」を選択します。作りたいグループ 名を入れて、保存します。そのグループに含めた い問題名をクリックすると、右側に出てくる問題 の情報から [詳細情報の編集] をクリックし、先ほ どのグループ名にチェックを入れて、保存します。 これで、問題が「グループ」にコピーされます。コ

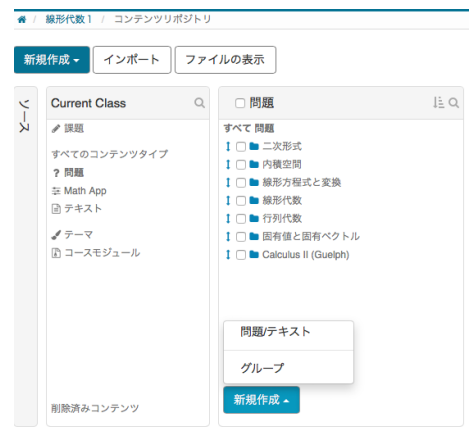

ピーではなく、移動したい場合には、問題名の左横のチェックボックスにチェックを入れてく ださい。最下部のメニューから「追加」を選び、移動させたいグループのチェックボックスに チェックを入れます。左下の [移動] ボタンを押すと、問題が移動されます。

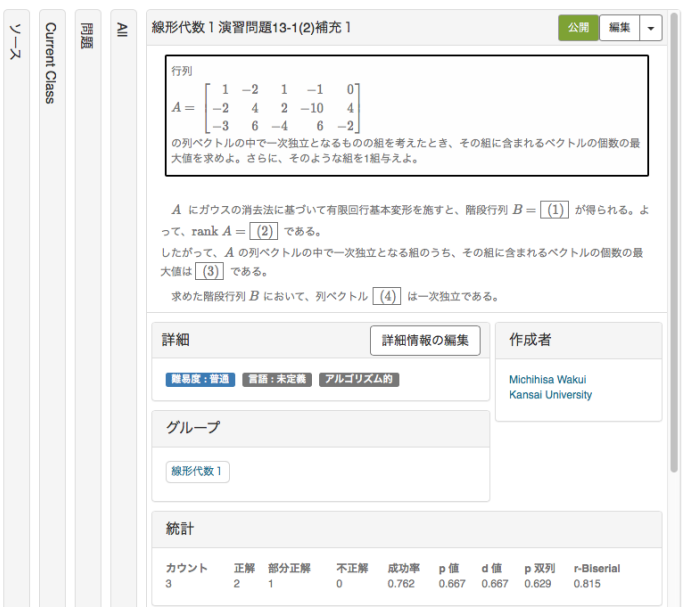

# **例 1**

[問題のテキスト]

次の極限を求めよ。

\(\lim\limits\_{x\to 1} \) \$mex1a = [解答:数式 \$ans]

[アルゴリズム]  $a = \text{rint}(2,6);$  $$b = rint(3,5);$  $$f1 = "value(x-1)";$ <br> $$f2 = "value(($a)*x+$b)";$ <br> $$f3 = "value(x-$a-$b)";$  $$$ sis = value(x- $$$ a - $$$ i),<br>  $$$ f = maple("expand((\$f1)\*(\$f2))");<br>  $$$ g = maple("expand((\$f1)\*(\$f3))");<br>  $$$ ex1a = "(\$f)/(\$g)";<br>  $$$ mex1a = maple("MathML[ExportPresentation]((\$f)/(\$g))");<br>  $$$ # Maple  $\lceil \zeta \rceil$   $\leq$   $\$ {sans = maple("value("sex1b)"); [プレビュー]

次の極限を求めよ。

$$
\lim_{x \to 1} \frac{4x^2 - x - 3}{x^2 - 8x + 7} = \boxed{3}
$$

# **例 2** [問題のテキスト]

– 13 –

次の関数を微分せよ。

 $\{(f(x)=\lambda) \tan \theta (x^* - 1)$ 

\( \tan x\) の導関数は、 \( \tan x\) を用いて

 $\langle$  (\tan x)\rime} = \fbox{ (1) } \)

と表されるから、合成関数の微分法より、

 $\{f'\{\prime\prime\} = \fbox{box}(2) \cdot \tau \left(3\right) \} \cdot \{4\} \cdot \tau \left(4\right) \cdot \tau \left(5\right) \}$ 

解答欄への記述の注意) ・ \( \tan^bx\) は tan(x)^b のように解答。 ・ax は a\*x のように解答。

解答欄 解答:数式 解答:数式 解答:数式 解答:数式

(5) [解答: 数式 \$ans5]

```
[アルゴリズム]
```

```
# 式の定義 (文字列)<br>$a = rint(2,9);
$b = rint(2.5):
$ex1a = "(\tan(\$a*x-1)) \land (\$b)";# Maple による計算<br>$ans1 = maple("value( 1+(tan(x))^2 )");
\text{sans 1 = Maple}(\text{Value}(\text{1}+(\text{fail}(x)) \leq y)),<br>
\text{sans3 = Maple}(\text{Value}(\text{5b})^*(\text{5a}))^*);<br>
\text{sans4 = Maple}(\text{Value}(\text{5a}^*x-1)^*);<br>
\text{sans5 = Maple}(\text{Value}(\text{tan}(\text{5a}^*x-1))^2);
```

```
\text{Sintermiddle1} = \text{maple}(\text{"diff(} \text{Sex1a} \cdot x) \text{")}\frac{1}{2} sans = maple("simplify(\frac{1}{2} sintermidiate1)");
```
[プレビュー]

次の関数を微分せよ。  $f(x) = \tan^2(5 x - 1)$ 

 $\tan x$ の導関数は、 $\tan x$ を用いて

 $(\tan x)' = (1)$ 

と表されるから、合成関数の微分法より、 ÷

$$
f'(x) = \boxed{(2)} \cdot \tan^{\boxed{(3)}}\left(\boxed{(4)}\right) \cdot \left(1 + \boxed{(5)}\right)
$$

(解答欄への記述の注意)

・ $\tan^b x$  は  $\tan(x)$ ^b のように解答。 · ax は a\*x のように解答

解答欄

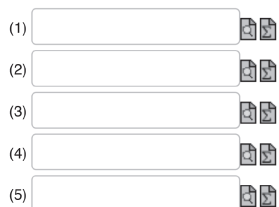

# **例 3**

[問題のテキスト]

行列 \(B=\) \$disptexmat1 と列ベクトル\(\boldsymbol{y} = \) \$disptexvec1

の積 \(B\boldsymbol{y}\) を計算せよ。

\( B\boldsymbol{y}\)

 $=$ \$disptexmat1\$disptexvec1

解答:Maple 採点

重み付け

解答: StringTools[Substitute](convert(MathML[ExportPresentation](\$mat1vec1), string),

"<mfenced>", "<mfenced open="[' close="]' >") : printf(%)

採点コード: res := convert( \$RESPONSE, Matrix ); LinearAlgebra[Equal]( \$mat1vec1, res );

式タイプ: Maple 構文 - 例: diff(2\*f(x),x)

テキスト/シンボル入力 · シンボル入力のみ】

#### [アルゴリズム]

 $$e11 = rint(-5, 6);$  $$e12 = rint( 1, 5);$  $$e13 = rint( 1, 5);$  $$e14 = rint(1,5);$  $$e21 = rint( 1, 5);$  $$e22 = rint(-5, 6);$  $$e23 = rint( 1, 5);$  $$e24 = rint( 1, 5);$  $$e31 = rint(1,5);$  $$e32 = rint( 1, 5);$  $$e33 = rint( 1, 5 )$  $$e34 = rint(-5,6);$  $$x1 = rint(1,10);$  $$x2 = rint( 1, 10 )$  $$x3 = rint( 1, 10 )$  $$x4 = rint(1,10)$ \$elements1 = "[[\$e11,\$e12,\$e13,\$e14],[\$e21,\$e22,\$e23,\$e24], [\$e31,\$e32,\$e33,\$e34]]"; \$mat1 = maple("Matrix( \$elements1 )");  $$$  stexmat1 = maple(" $$$ global \_LatexSmallFractionConstant := 0; global \_LatexSmallFractionConstant := 0;<br>latex(Matrix(\$elements1),output=string);<br>StringTools[SubstituteAll](%, `\\medskip`, ``);<br>StringTools[SubstituteAll](%, `\\noalign{}`, ``);<br>printf(%);  $$texvec1 = male("$  $g$ lobal \_LatexSmallFractionConstant := 0; giovair Leauxoniain racionicum (1. – v. 1.)<br>
latex(Matrix(\$elements2),output=string);<br>
StringTools[SubstituteAll](%, \\medskip', ``);<br>
StringTools[SubstituteAll](%, \\moalign{}`, ``); sumg100<br>printf(%);<br>"); %,<br>\$disptexvec1 = "\( \$texvec1 \)";<br>\$mat1vec1 = maple("value( (\$mat1 ).(\$vec1 ))"); \$ansvec = maple("Matrix(\$mat1vec1)");  $$texansvec = maple$ "  $g$ lobal \_LatexSmallFractionConstant := 0; latex(Matrix(\$mat1vec1),output=string); StringTools[SubstituteAll](%, '\\medskip', ');<br>StringTools[SubstituteAll](%, '\\medskip', ');<br>StringTools[SubstituteAll](%, '\\noalign{}', '');  $print(\%)$ ;

\$disptexansvec = " $\setminus$  \$texansvec  $\setminus$ ";

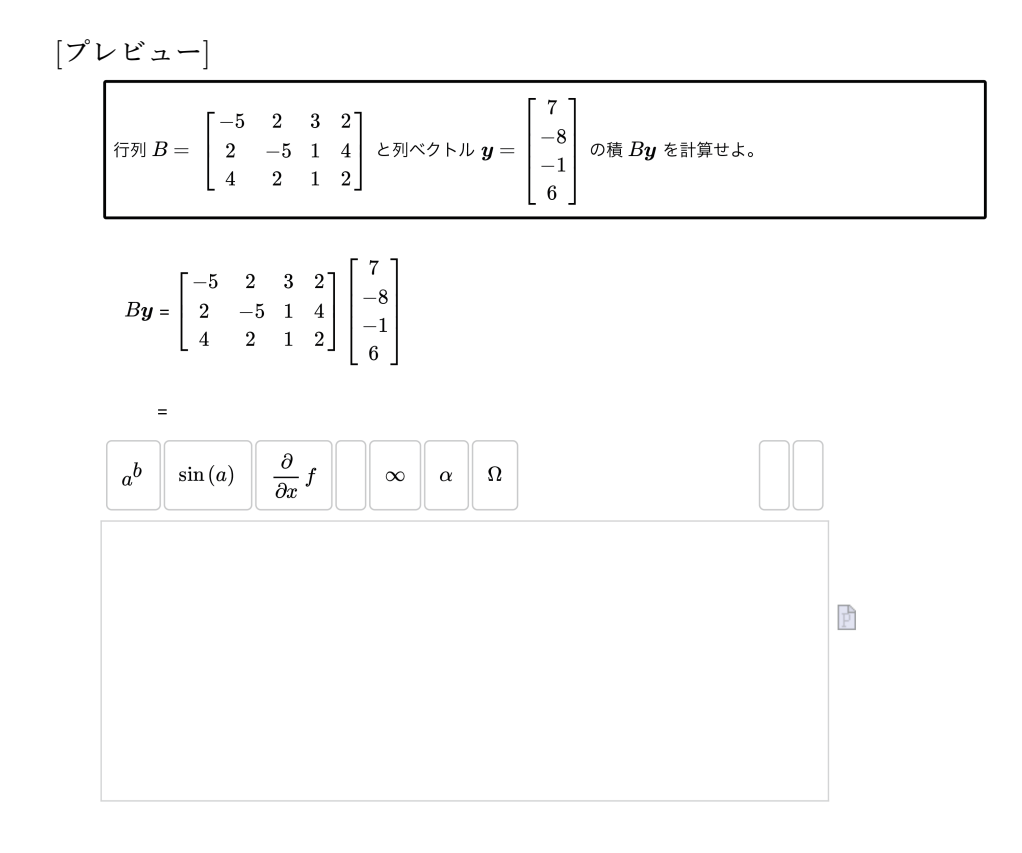

#### **解答の正誤判定の確認**

問題の解答欄に正解を入力して、正解と判定されるかどうかを確認します。

学生に公開する予定の課題に含まれる問題を、"Current Class" *→* "すべてのコンテンツタ イプ (または問題)" *→ . . .* と辿って、確認したい問題名をクリックします。右側にその問題の 情報が出るので、右上の [編集] をクリックし、問題の編集を再開します。[アルゴリズム] の欄 は閉じられているので、+をクリックして開いて、[アルゴリズムのプレビューを更新] をクリッ クします。アルゴリズムの入力欄の下に、「変数」と「値」の一覧が出力されるので、ここにエ ラーメッセージがないことを確認します。エラーメッセージが出ている場合には、その「変数」 のアルゴリズムコードを修正します。

次に、一番下の [プレビュー] ボタンを押すと、別ウィンドウに実際の出力結果が出るので、 それを確認します。解答欄に正解を書き込んで、正解と判定されるかどうかを確認します。正 解を覚えて書き込むのは面倒なので、一時的に、[問題のテキスト] の欄の一番下に、\$ans など 「解答」の欄に書き込んだ答えを出力する変数名を書いておきます。すると、プレビューにその 正解も出力されるので、それを解答欄に書き込むことができます。あるいは、アルゴリズムの 入力欄の下に出力される 「変数」と「値」の一覧から、正解を出力する変数名、例えば、\$ans の値の部分を見て、それを解答欄に書き込みます (行列を除き、多くの場合、コピー&ペースト が可能です)。

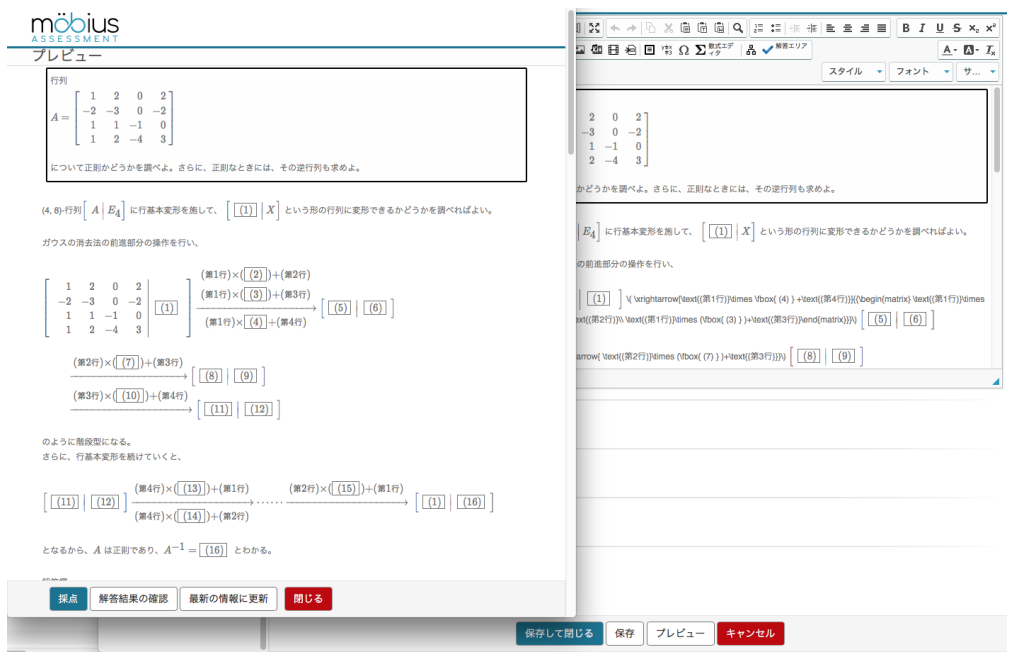

解答欄に正解を書き込んで、[解答結果の確認] または [採点] のボタンを押します。すると、採 点結果が出力されます。

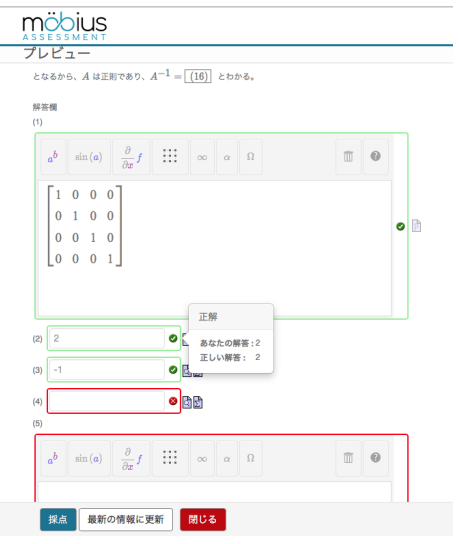

正解を書き込んでも正解と採点されない場合があります。infinity のような Maple が 特別な値として認識する単語を正解とするときには要注意です。解答形式を「数式」 にすると正解と判定してくれません。解答形式を「Maple 採点」に、「採点コード」を 「evalb((\$ANSWER)=(\$RESPONSE));」に、「式タイプ」を「Maple 構文 - 例 diff(2\*f(x), x)」 に、「テキスト/シンボル入力」を「テキスト入力のみ」に変更する必要があります。また、 Möbius 内の Maple 処理系を通ると、正解欄に出力される表示が「通常の」表記と異なる場合 があります。例えば、2/((x+h)\*x)) と表示して欲しいのに、2/(x+h)/x と二重の分数表記が 正解欄に出力されてしまいます。これを通常の表記で出力したいときには、Maple 処理系を通 さずに、M¨obius の処理系で評価します。そのためには、解答形式を「Maple 採点」ではなく、

[数式](のサブタイプ[式])を用います。解答形式を「Maple 採点」ままにして、正解表示だ けを変えるには、直接、「解答」欄に printf( 2*/*((*x* + *h*) *∗ x*) ) と書き込み、「採点コード」を (アルゴリズムにおける正解の変数が \$ans の場合には)「evalb((\$ans )=(\$RESPONSE));」に 変えることで、直すことができます。様々な実例は、昨年私が作成した問題を格納したコース モジュールをお送りさせていただきますので、そちらを参照してください。

#### **課題作成の方法**

- *•* 左上の [新規作成] ボタンをクリックして [課題] から [課題] を選択します。
- *•* 課題名を入力します。例えば、行列と因数分解 修正版(3)など。

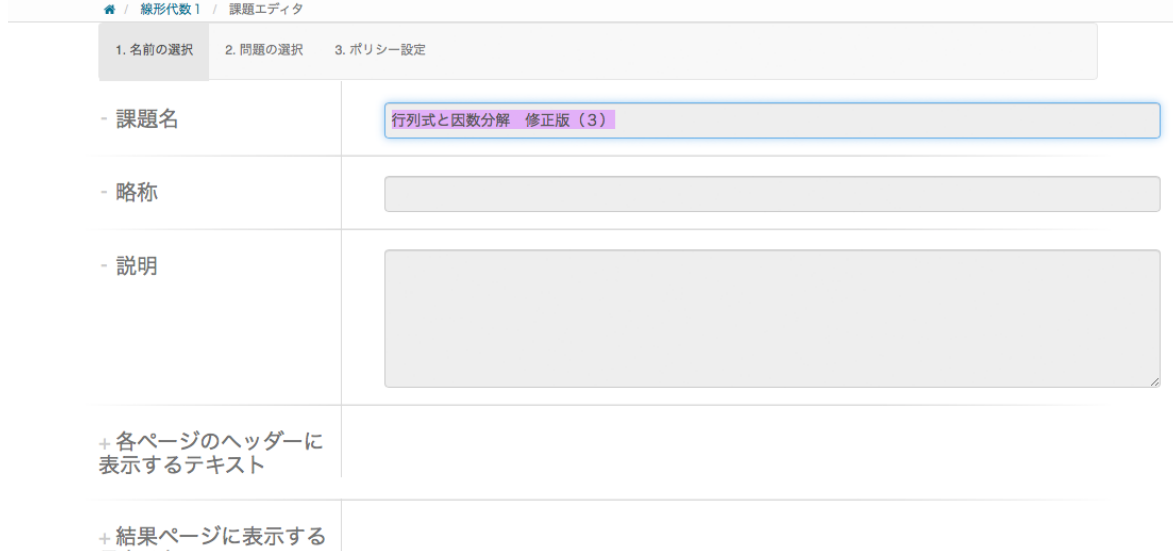

テキスト

- *•* 次に、上部にある「問題の選択」をクリックして、その課題に含めたい問題の問題名 のチェックボックスにチェックを入れて、[インポート] ボタンを押して取り込みます。
- *•* 出題の順番をアレンジします。問題名を押しながら上下に移動させることで、出題 の順番を任意の順番に変えることができます。
- *•* 最後に、「ポリシー設定」に進みます。「課題のタイプ」「一般のプロパティ」「日時 設定と表示」「フィードバック(課題実施中)」「フィードバック(課題実施後)」の チェックボックスに「適当に」チェックを入れて、一番下の [保存して閉じる] を押し て確認の画面が出るので、再度 [保存して閉じる] を押して、1つの課題の作成が終 了します。課題を保存して閉じた後も、何度も「課題名」「問題の選択」「ポリシー 設定」を変えることができます。

私の場合には次のように設定しています。

課題のタイプ:「宿題/小テスト」を選択し、再試行と正しい解答を保持にチェッ クを入れています。

一般プロパティ:最大試行回数に制限を設けず、合格スコアを問題数に設定し、1 ページあたりに表示する問題は問題数と同じにしています。そのほかはデフォルト のままです。

日時設定と表示:開始日のみを設定しています。

フィードバック (課題実施中):再送信を許可、解答結果の確認にチェックを入れ、 正解の場合に正解を表示、問題のフィードバックの表示も正解の場合にしています。 フィードバック (課題実施後):最終的な成績を表示にチェックをいれたまま、正 解の場合に正解を表示、問題のフィードバックの表示は不正解の場合としています。

*•* 再度課題を修正したい場合は、Current Class *→* 課題 *→ . . .* と辿って、修正したい 課題名をクリックします。右側にその課題の情報が出るので、左上の「編集」をク リックして修正を加えます。

(注意) 一度公開した課題 は変更できない仕様にな っているようです (問題を 修正すること自体はでき、 問題を登録し直すことは できますが、公開した課題 には反映されないようで す)。そのため、公開後に 課題の中の問題の一部を 差し替えたいときには、そ

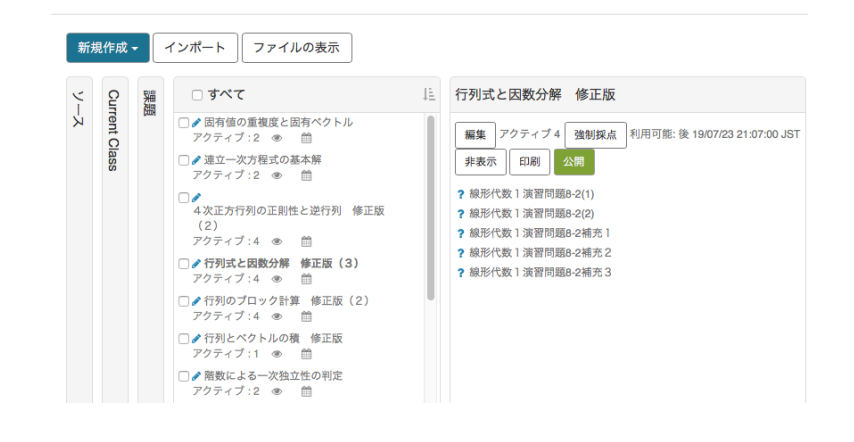

の課題を強制採点し、課題の「ポリシーの設定」から [終了日] をその日に変更して、保存しま す。強制採点は課題名の最上位の [編集] ボタンから可能です。すると、それ以降、学生はその 課題に取り組むことができなくなります (が、その課題は残しておきます)。その代わり、新た に修正版の課題を作成して、公開します。

## **課題の学生への公開の方法**

「課題作成の方法」に基づいて課題を作成した後、あるいは、その最後の段階で、「ポリシー 設定」の「日時設定と表示」の中の「開始日」と「終了日」を設定します。設定の仕方として、 以下の3つのパターンがあります。このいずれかのパターンで「開始日」と「終了日」を設定 すると、指定した期間、学生は課題を受験できるようになります。

- *⃝*1 [開始日]~[終了日]: この期間のみ受験可能
- *⃝*2 [開始日]のみ: 開始日以降受験可能(期間制限なし)
- *⃝*3 [終了日]のみ: 課題を保存した時点で受験可能(ただし[終了日]経過後受験 不可)

#### **問題・課題のインポート・エクスポート方法**

それぞれの講師が作成した問題や課題を、コースモジュールに格納し、それを共有化するこ とで、相互利用が可能になります。問題・課題のインポート・エクスポートはコースモジュー ルを介して行います。

(1) コースモジュールの作成

- *•* [新規作成] から「コースモジュール」を選択します。コースモジュール名を入力 して、保存します。
- *•* 次に、移行させたい課題名のチェックボックス(複数選択可)にチェックを入れま す。最下部の [追加] ボタンを押し、先ほど作成したコースモジュール名のチェッ クボックスにチェックを入れます。[追加] ボタンをクリックした後、完了ボタン を押します。
- *•* 問題に関しても同様の手順でコースモジュールに追加します。
- (2) コースモジュールのエクスポート

先ほど作成したコースモジュール名のチェックボックスにチェックを入れます。最 下部の [エクスポート] ボタンをクリックします。すると、zip ファイルが生成される ので、これをご自身のパソコンの任意の階層に保存します。これで、コースモジュー ルのエクスポートは完了です。

- (3) コースモジュールのインポート
	- *•* インポートしたいコースモジュールの zip ファイルを (1)~(2) の手順で用意し た後、それをインポートしたいクラスに移動します。システムホームページか ら、クラス名をクリックします。
	- *•* その後、メニューから [コンテンツレポジトリ] を選び、左上の [インポート] <sup>ボ</sup> タンをクリックします。
	- *•* [インポート] のウィンドウが開くので、[参照] ボタンをクリックして、インポー トしたいコースモジュールの zip ファイルを選択します。[コンテンツのインポー ト] ボタンをクリックして、[完了] ボタンを押せばコースモジュールに格納され た課題・問題がそのクラスにインポートされ、編集などが可能になります。

(2) の代わりに、[公開] 機能を用いて共有化することができます。[公開] には次の3つのレベ ルが用意されています。

- *⃝*1 クラス
- *⃝*2 インスタンス
- **3** Möbius Cloud

*⃝*1 はそのクラスに登録されている講師のみが参照できるもので、*⃝*2 は M¨obius に登録されて いる講師全員から参照できるものです。

*⃝*3 を選択すると全世界から参照できるようになりますが、利用規約への同意が必要です。 https://www.digitaled.com/cloud/terms.aspx

*⃝*2 のレベルでコースモジュールを公開した場合、[コンテンツレポジトリ]の[ソース]から、 該当するインスタンス名(関西大学システム理工学部)を選択することで、[コースモジュー ル]に公開されているコースモジュールを参照し、自分のクラスに複製することができるよう になります。

コースモジュールの共有化(オンラインヘルプ)が以下のアドレスにあるのでご参照ください。 https://www.digitaled.com/support/legacy/help/html/MobiusInstructor/ch12.html の以下のセクション (特に、12.3):

- 12.1. Course Modules Overview
- 12.2. Creating and Accessing a Course Module
- 12.3. Sharing and Cloning a Course Module
- 12.4. Exporting a Course Module
- 12.5. Importing and Installing a Course Module

# **学生のクラスへの登録方法**

学生を自分のクラスに登録するには、次の手順で行います。

- 1. クラス名の中から、ユーザ(受講者)を登録したい [クラス] をクリックし、[クラス ホームページ]に移動します。
- 2. [クラスホームページ] 上部にある [クラスユーザマネージャ]から [ユーザの登 録]を選択します。
- 3. ユーザロールで [Student] を選択して、ページあたりのレコード数を [All] にして検 索をクリックします。
- 4. 「追加するユーザを選択]にリストされているユーザのチェックボックスにチェック を入れます。

※「ロール]が「Student」になっていることを確認してください。

※他のロールで登録する場合は「ロール]を適宜変更します。

5. 「登録] ボタンをクリックします。

登録学生の成績を閲覧するには次の手順に従います。

- 1. ユーザ(受講者)の成績を閲覧したいクラスに移動します。
- 2. [クラスホームページ]上部にある [成績表] から [クラスの成績] を選択します。
- 3. [課題の選択] 欄から、知りたい課題名を選択します。
- 4. [表示パネル] 欄から表示させたい項目(基本的には、ユーザデータと成績データ)に チェックを入れます。
- 5. 一番下に、[検索—CSV にエクスポート] のボタンがありますが、その右に「列」と 書かれているボックスがあります。デフォルトで 20 の数値が入っているので、ここ を 32(受講者人数) に変更します。
- 6. 一番下の [検索] ボタンを押すと、受講者の成績の一覧が表示されます。

(注意) ここに表示される課題の順番は、「課題」の欄の「課題」における並び順になります。こ の順番を変更するには、左端の (上下方向の) 両矢印を選択しながら、移動させたい場所に動か します。

(注意) [クラスユーザマネージャ] から [アクティブなユーザを表示] を選択したときに表示され る一覧は、現在、そのクラスにログイン中のユーザ(受講者および講師など)です。ログアウ トすると、そのリストから消えます。また、[コンテンツレポジトリ] の [課題] から辿って課題 名をクリックすると、最上位の [編集] ボタンの隣に「アクティブ(数字)」が表示されます。そ の数字は課題の完了ボタンを押さずに保留している学生の人数です。強制採点をクリックする ことで、クラスに登録している全学生に対して、強制的にその課題を (一時的に) 終了させるこ とができます。

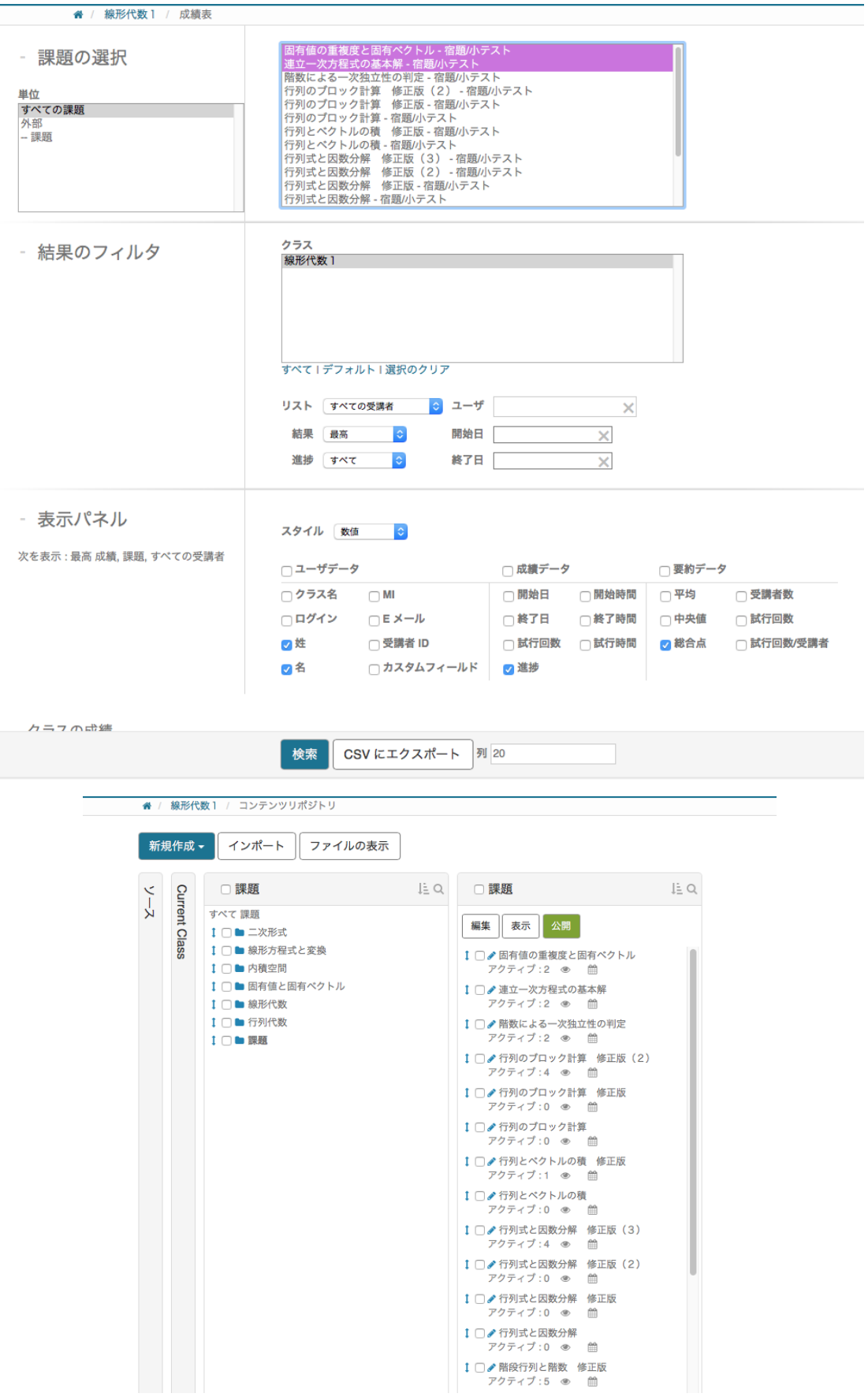

(参考) 管理者権限で、学生を自分のクラスに登録する方法には、csv ファイル形式 (UTF-8 エ ンコード) をインポートする方法と個別に登録する方法の2通りがあります。

すでに1年次生は私の方で登録していますので、この方法は知っていただく必要はありませ んが、参考までに csv ファイル形式をインポートする方法を記しておきます。

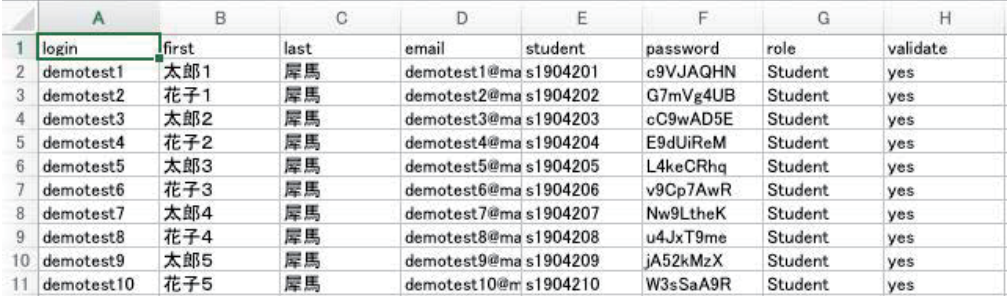

まず、学生名簿を Excel で作成します。必要な項目のうち、email アドレスと氏名以外は、こ ちらで用意しなければなりません。Password は「LUFTTOOLS」を使って自動生成するか、 メールアドレスまでの部分を初期パスワードに設定しておいて各学生に初回ログイン時に変更 させるなどの方法で準備しておきます。これを csv ファイル形式 (UTF-8 エンコード) で出力し ます。UTF-8 エンコードで出力できない場合、Mac の場合は CotEditor などを使って csv ファ イル形式を開き、エンコーディングを Unicode(UTF-8)(BOM なし) に、改行コードを LF にし て保存したものをインポートします。このように作成した名簿をインポートするには、以下の 手順で行います。

- 1. インポートしたい [クラス] に移動します。
- 2. [クラス] の[クラスユーザマネージャ]メニューより[名簿からユーザをインポー ト]を選択します。
- 3. 一番下の「ファイルの選択]セクションより「ファイルを選択]ボタンをクリック します。
- 4. 名簿(\*.csv)を選択して、[開く]ボタンをクリックします。
- 5. [送信] ボタンをクリックします。
- 6. [名簿のアップロード] ボタンをクリックします。

注意:csv ファイルの列に [validate] の欄を yes にした場合、初回ログイン時に、自身のプロファ イルの確認が要求されます。この場合、各登録者はユーザ ID と初期パスワードを使って Möbius にアクセスし、自分のプロフィルを確認し、間違いがなければ [送信] ボタンをクリックし、も し修正が必要な場合は適宜修正して[送信]ボタンをクリックする必要があります。

(**参考**) 講師用オンラインヘルプ(現在、英語のみ)

https://www.digitaled.com/support (Instructor を参照)

https://www.digitaled.com/support/legacy/help/html/MobiusInstructor/

**謝辞**. この利用ガイドは、サイバネットシステム株式会社の加藤克也さんのご協力のもとに、作 成しています。様々な情報を提供し、問い合わせに丁寧にご回答をくださりました加藤さんへ 感謝申し上げます。